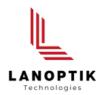

# KoPa DB Capture Software User's Manual

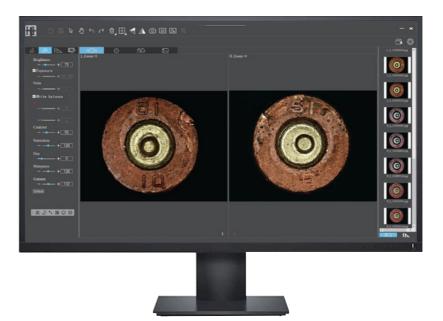

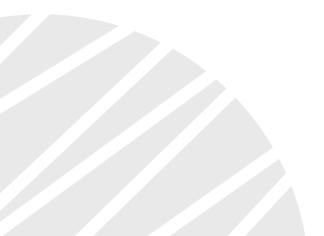

www.lanoptik.com

# Content

| Chapter 1. Software Installation                   | 1  |
|----------------------------------------------------|----|
| 1.1 Software Installation Environment Requirements | 1  |
| 1.2 Installation Steps                             | 1  |
| Chapter 2. Software Use                            | 3  |
| 2.1 Operation Interface                            | 3  |
| 2.2 Main Functions                                 | 4  |
| 2.2.1 Shortcut Tools                               | 4  |
| 2.2.2 Camera Property Control                      | 4  |
| 2.2.3 Measurement Tools                            | 5  |
| 2.2.4 Drawing Tools                                | 8  |
| 2.2.5 Image Calibration                            | 9  |
| 2.2.6 Similarity Comparison                        | 9  |
| 2.2.7 Trace Stitching                              | 11 |
| 2.2.8 Static Image Window                          | 11 |
| 2.3 Software Setup                                 | 11 |
| 2.4 Thumbnail Toolbar                              | 12 |

# Chapter 1. Software Installation

#### 1.1 Software installation environment requirements

- CPU type: i5 10th Generation or later version
- Memory capacity ≥ 16GB or more
- Hard drive capacity ≥ 512GB or more
- System: Genuine Microsoft Windows 10 (64 bit) or later version Graphics card: Recommend Nuclear display.

#### Note:

Some functions in the software require the computer with:

- Microsoft Word 2003 or later version (for output measurement results to Microsoft Word function)
- Microsoft Excel 2003 or later version (for output measurement results to Microsoft Excel function)
- Microsoft Outlook 2003 or later version (for sending pictures via email function)

#### **1.2 Installation Steps**

Step 1: Run the "KoPa DB Capture Install" ,select the desired installation wizard language . Note: The language of the installation wizard is not related to the language of the software interface. If you want to change the language of the software interface, select the "Language" function in the "Settings" menu to modify it.

Step 2: Click the "Next" button.

Step 3: Select the path you want to install, usually you do not need to modify it, click "Next " to continue.

|                                                          | • – – ×                                                                                                    |
|----------------------------------------------------------|----------------------------------------------------------------------------------------------------|
|                                                          | Welcome to the KoPa DB Capture<br>Setup Wizard<br>This will install KoPa DB Capture version 9.4 on your<br>computer.<br>It is recommended that you close all other applications before<br>continuing.<br>Click Next to continue, or Cancel to exit Setup. |
| J Setup - KoPa DB Capture<br>Select Destination Location |                                                                                                    |
| Where should KoPa DB Ca                                  | pture be installed?                                                                                                    |
| Setup will install b                                     | opure be instaled?                                                                                                    |
| Setup will install b                                     | CoPa DB Capture into the following folder.                                                                                                    |
| Setup will install P<br>To continue, click Next. If y    | CoPa DB Capture into the following folder.<br>ou would like to select a different folder, click Browse.<br>Pa DB Copture<br>Browse                                                                                                    |

#### www.lanoptik.com

Step 4:Select the shortcut you want and click the "Next" button.

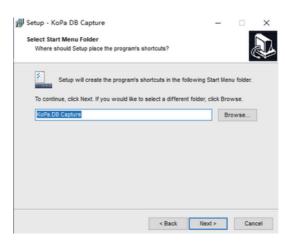

Step 5: Click the "Next" button.

| ady to Install<br>Setup is now ready to begin install  | ing KoPa DB Capture on yo      | our computer.   | a    |
|--------------------------------------------------------|--------------------------------|-----------------|------|
| Click Install to continue with the ins                 | tallation, or click Back if vo | u want to revie | w or |
| change any settings.                                   |                                |                 |      |
| Destination location:<br>C:\Program Files (x86)\KoPa D | 0B Capture                     |                 | ^    |
| Start Menu folder:<br>KoPa DB Capture                  |                                |                 |      |
| Additional tasks:<br>Additional icons:                 |                                |                 |      |
| Create a desktop icon                                  |                                |                 |      |
|                                                        |                                |                 | ~    |
| <                                                      |                                |                 | >    |

Step 6: The installation progress bar will appear during the installation process, the software needs to register some necessary libraries during the installation process, which may be intercepted by some antivirus software, if a mes- sage appears, please allow the program to continue to run.

Step 7: The installation progress bar will appear during the installation process. When the following window appears, the software has been installed successfully. Click the "Finish" button to complete installation. After the window closes, check the shortcut  $\mathbf{Finish}$  on your desktop. If you can't find it, please look for it from Start  $\rightarrow$  All Programs.

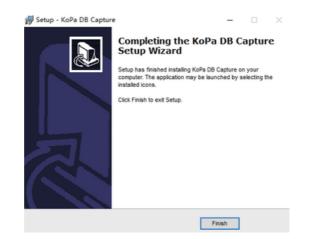

# Chapter 2. Software Use

# 2.1 Operation Interface

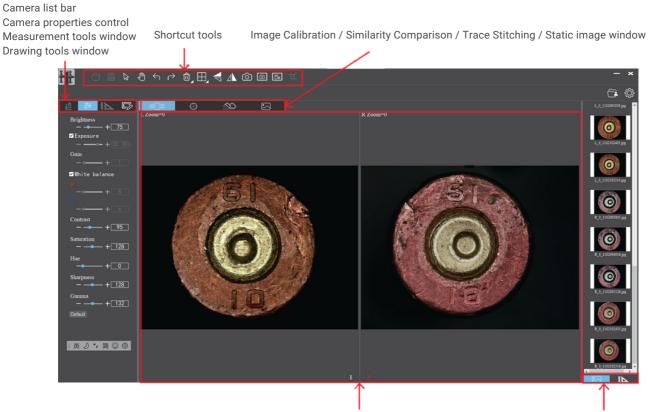

Preview Window

Thumbnail/measurement results window

# 2.2 Main functions

0 1 0

| 2.2.1 S       | nortcut I oois                   | °ऀ                                                                                                    |
|---------------|----------------------------------|----------------------------------------------------------------------------------------------------|
|               | Open                             | Retrieve images from the local disk to the software.                                                                                                    |
|               | Save                             | After annotating and adding text, etc., click the "Save" button to save the current annotation, text, etc.                                                                                 |
| $\bowtie$     | Select object                    | Select "objects" such as annotations, text, measurements, etc. for the next step, such as moving, deleting, etc. Support single selection or select them by drawing a big box around them. |
|               | Move                             | Use the mouse for drag a still image.                                                                                                    |
| $\leftarrow$  | Undo                             | Undoing the last operation on an "object".                                                                                                    |
| $\rightarrow$ | Redo                             | Redoing the last operation on an "object".                                                                                                    |
| Û             | Delete                           | Delete or erase the selected "object" with a single click.                                                                                                    |
|               | Compare with<br>multiple windows | Options of Full screen / Home screen / Dual<br>screen comparison / Four screen comparison.                                                                                                 |
| V             | Flip                             | Flip the image on the selected window.                                                                                                    |
|               | Mirror                           | Mirror the image on the selected window.                                                                                                    |
| Ô             | Snapshot                         | Snapshot the image on the selected window.                                                                                                    |
| Ô             | Screen capture                   | Screen capture on the entire desktop.                                                                                                    |
| 2<br>S        | Screen record                    | Screen record on the entire desktop.                                                                                                    |
| ¥             | Equally proportional cutting     | Equally proportional cutting image.                                                                                                    |

## 2.2.2 Camera Property Control

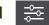

Provides calibration function as well as measurement function for dynamic or still image in the preview window.

| Brightness             | Contrast             |
|------------------------|----------------------|
| — <b>— —</b> + 80      | — — — + 128          |
| ■Exposure              | Saturation           |
| + [13.65] n            | — — — + 128          |
| Gain                   | Hue                  |
| - ← + 2                | +0                   |
| <b>⊻</b> White balance | Sharpness            |
| <b>R</b>               | — — — + 128          |
| -•+ 7                  | Gamma<br>— — — + 132 |
| -• <b></b> + <u>9</u>  | Default              |

| Brightness                | Manually drag the adjustment bar to adjust the image brightness.                                                                                                    |
|---------------------------|----------------------------------------------------------------------------------------------------|
| Exposure                  | When checked, the camera will automatically expose according to the environment used.When unchecked, manual exposure can be performed through the adjustment bar, supporting direct input of values in the box.                                          |
| White Balance             | Manual white balance adjustment can be made through the adjustment bar. Supporting direct input of values in the box.<br>Click on "R" will restore the default value of R channel alone.<br>Click "B" will restore the default value of B channel alone. |
| Contrast                  | Manually drag the adjustment bar to adjust the image contrast.<br>Support for entering values directly in the box.<br>Click on "Contrast" will restore the default value of contrast alone.                                                              |
| Saturation                | Manual dragging to adjust the saturation of the image. Support for entering values directly in the box. Click on "Saturation" will restore the saturation default value alone.                                                                           |
| Chroma                    | Manual dragging to adjust the chroma of the image. Support for entering values directly in the box. Click on "Chroma" will restore the chroma default value alone.                                                                                       |
| Sharpness                 | Manual dragging to adjust the sharpness of the image. Support for entering values directly in the box. Click on "Sharpness" will restore the sharpness default value alone.                                                                              |
| Gama                      | Manual dragging to adjust the Gama of the image. Support for entering values directly in the box. Click on "Gama" will restore the Gama default value alone.                                                                                             |
| Restore default<br>values | Click button "Default" to restore all image property values to default at once                                                                                                    |

### 2.2.3 Measurement tools

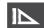

Provides calibration function as well as measurement function for dynamic or still image in the preview window.

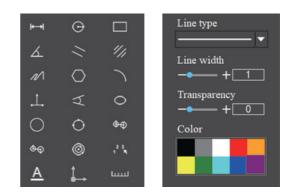

#### Calibration

Step 1: Please place a micrometer under the microscope, the example below uses a micrometer with 1DV = 0.01mm.

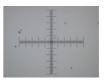

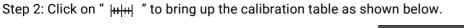

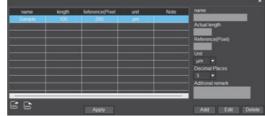

Step 3: When using the mouse to draw a straight line on the micrometer image and setting the scale length, selecting a longer scale length will give more accurate results. For example, selecting 10 small scale lengths will give you more accuracy than selecting only 1 scale length. After releasing the mouse, the image value of the line drawn with the mouse will be automatically updated in the "Benchmark" of the calibration table, as shown in the following figure.

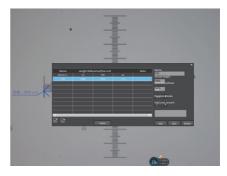

Step 4: Enter a name in the calibration table, such as 10X.

In the calibration table, enter the actual length that just drawn on the micrometer, for example, the sample figure is drawn 10 DV, that is, 0.1mm, or 1000 $\mu$ m, then enter the "actual length" box to fill in the specified 1000, "unit" select " $\mu$  m". Then click "Add" to add this calibration value to the calibration table to be used. Add the calibration value for other objectives of different magnifications in this way.

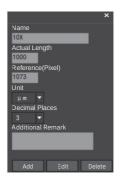

#### Notes:

- ①"Add": The information in the right box will be added to the list on the left.
- ②"Edit": The calibration value selected in the left list will be modified.
- ③ "Delete": The calibration value selected in the left list will be deleted.
- (4) "Apply": The calibration value selected in the left list will be called.

#### Start to Measure

Firstly, select the calibration value according to the actual objective used in the calibration table and click on "Apply". The following figure shows.

|         |             |                  |    |      | ×                    |
|---------|-------------|------------------|----|------|----------------------|
| Name    | Length Refe | erence(Pixe unit |    | Note | Name                 |
| Default | 10          | 100              | cm |      | 10X<br>Actual length |
| 10X     |             |                  |    |      | 1000                 |
|         |             |                  |    |      | Reference(Pixel)     |
|         |             |                  |    |      | 1073<br>Unit         |
|         |             |                  |    |      | Unit                 |
| ļ       |             |                  |    |      | - Decimal Places     |
|         |             |                  |    |      |                      |
|         |             |                  |    | l    | Aditional remark     |
| ļ       |             |                  |    | l    |                      |
| <       |             |                  |    | >    |                      |
|         |             |                  |    |      |                      |
| E E     |             | Apply            |    |      | Add Edit Delete      |
|         |             |                  |    |      |                      |

The measurement tools are as follows.

| <b>₩</b> →      | Straight line measurement                                    |
|-----------------|--------------------------------------------------------------|
| $\odot$         | Circular measurement                                         |
|                 | Rectangular measurement                                      |
| <u>ک</u>        | Angle measurement                                            |
| //              | Parallel line distance                                       |
| 11/1            | Double parallel line center distance                         |
| M               | Folding line measurement                                     |
| $\bigcirc$      | Polygon measurement                                          |
|                 | Curvature measurement                                        |
|                 | Three-point vertical line measuremen                         |
| A               | Four-point angle measurement                                 |
| $\bigcirc$      | Ellipse measurement                                          |
| 0               | Drawing a circle with radius                                 |
| $\bigcirc$      | Three point drawing circle measurement                       |
| $\oplus \oplus$ | Concentric circle measurement                                |
| <b></b>         | Concentric radius circle distance drawing circle measurement |
| $\odot$         | Circle measurement                                           |
| لىبىيا          | Scale bar                                                    |
| <b>Å</b>        | Scale lines                                                  |
| Line type       | Select line type                                             |
| Line width + 1  | Set the measurement tool line width                          |

| Transparency<br>+ 0 | Set the transparency of the measurement tool |
|---------------------|----------------------------------------------|
| Color               | Set the measurement tool color               |

The results of each measurement will be displayed on the right side of the software.

# 2.2.4 Drawing Tools

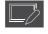

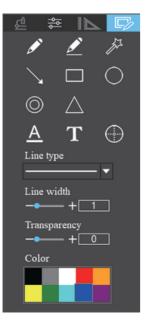

|                           | 1                          |
|---------------------------|----------------------------|
| ø                         | Pencil                     |
|                           | Straight line              |
| ₹ <sup>2</sup>            | Highlighter                |
|                           | Single arrow straight line |
|                           | Rectangle                  |
| $\bigcirc$                | Oval                       |
| $\odot$                   | Concentric circle          |
|                           | Isosceles triangle         |
| A                         | Set Font                   |
| Т                         | Insert text                |
| $\oplus$                  | Add crosshair              |
| Line type                 | Line type                  |
| Line width $-\bullet$ + 1 | Set line width             |
| Transparency<br>+ 0       | Set transparency           |
| Color                     | Color                      |

### 2.2.5 Image Calibration

Adjust the magnification of a group of two objectives to the same, use the XYZ moving table and fixture of the comparison microscope to place the two objects that need "Similarity Comparison" or "Trace Stitching" at the right position, the left image 1 is L image, the right image 2 is R image. Click on any image, the number 1 or 2 will turn red, that is, the current selected state, at this time you can operate the selected image alone image properties control, snapshot, etc.

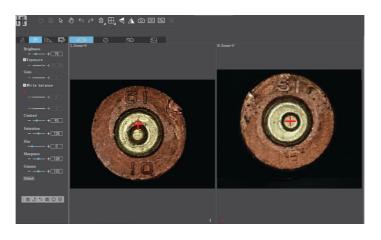

#### 2.2.6 Similarity Comparison

Click on the Dynamic Similarity Comparison" state.

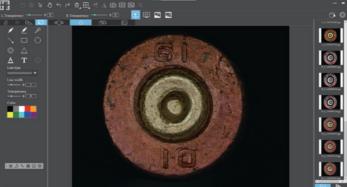

L/R image transparency can be adjusted individually via the toolbar, by pulling the adjustment bar left and right, or by entering the value directly.

L Transparency -----+ 0 R Transparency -----+ 0

Click "Static Similarity Comparison 🧧 " to retrieve images from local disk to the software for similarity comparison.

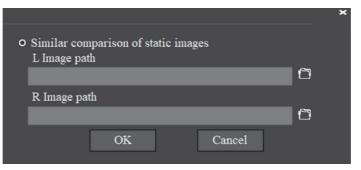

Support click to select individual moving static L or R image for compare similar features.

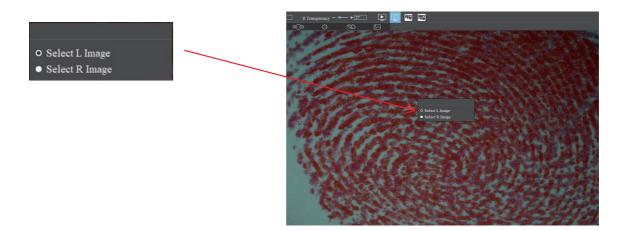

Click "Horizontal Cut" 🔤 or "Horizontal Cut" 🔜 to cut the layers of two images, and pull the split line by mouse to show the similarity of features in the same position.

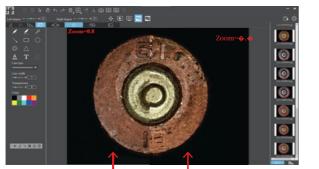

Left image Right image

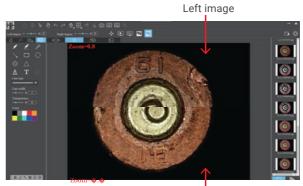

Right image

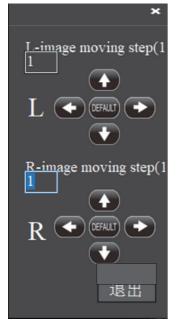

- Support fine-tuning the position of the L-image/R-image separately
- Support moving images to the left/right/up/down
- Support to restore the default position of the image
- Support manual setting of movement range (1~5)

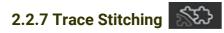

Click the " 🔊 " button to stitch the traces after doing the" Image Calibration".

|                           | (1) (2) (3) (4) (4) (4) (4) (4) (4) (4) (4) (4) (4 | <br>G. 0<br>Visiti | coselection rate - + 20 | Set the overlap ratio of the two images                  |
|---------------------------|----------------------------------------------------|--------------------|-------------------------|----------------------------------------------------------|
| © △<br>▲ T ⊙<br>Lise type |                                                    | 0                  | L Transparency -+0      | Set L image transparency                                 |
| Low wolds<br>             | <b> </b>                                           |                    | R Transparency -+0      | Set R image transparency                                 |
|                           |                                                    |                    |                         | Switching up and down/left<br>and right stitching method |
| I DOBING                  |                                                    |                    | ( <sup>L</sup>          | Switching L and R image display windows                  |

# 2.2.8 Static Image Window

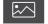

Click " 🖂 " to enter the still image window

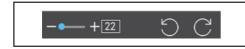

Supports clockwise or counterclockwise rotation of the selected image, and the angle of single rotation can be set.

### 2.3 Software Setup

| 410 ×                                                                                                    |
|----------------------------------------------------------------------------------------------------|
| Setting About                                                                                                    |
| Picture save path                                                                                                    |
| C:\Users\Public\Documents\KoP: 🛅 Default                                                                               |
| L ratio                                                                                                    |
| 0.8                                                                                                    |
| R ratio                                                                                                    |
| 0.8                                                                                                    |
| Chan meanification in the image                                                                                        |
| Show magnification in the image                                                                                        |
| Language                                                                                                    |
| English 👻                                                                                                    |
| Erase range                                                                                                    |
| +50                                                                                                    |
| ■ Based on maximum brightness value ■ Based on minimum brightness value                                                |
| Based on absolute value after<br>subtraction of brightness     Based on brightness value     Based on brightness value |
|                                                                                                    |
| ОК                                                                                                    |
| - OK                                                                                                    |

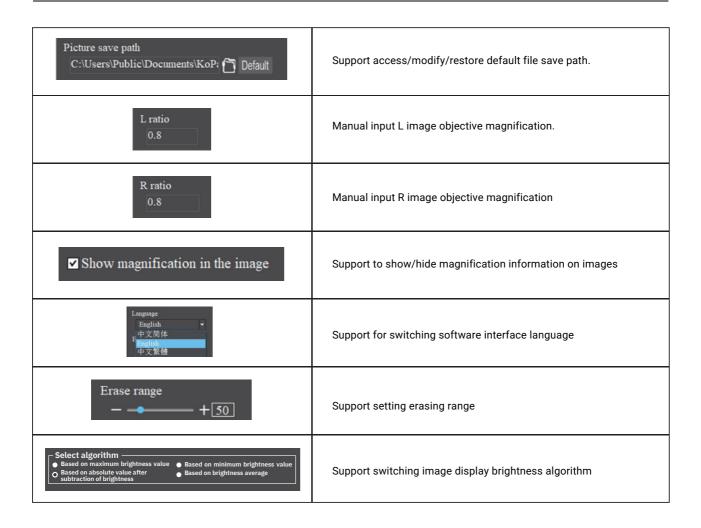

### 2.4 Thumbnail Toolbar

Right-clicking on a thumbnail will display the action menu as shown in the figure below.

| $\bigcirc$     |
|----------------|
| Open           |
| Open directory |
| Сору           |
| Paste          |
| Delete         |
| Delete all     |
| Rename         |
| Refresh        |
|                |

**Open:** Open the image in the software default way.

**Open directory:** Open the directory where the selected image is located.

**Copy:** Copy the currently selected image.

Paste: Paste the image that has been copied. (Note: Paste can only be done within the thumbnail toolbar.Delete: Delete the currently selected image, you can restore the file from the recycle bin. Delete all: Delete all images, you can restore files from the recycle bin.

Rename: Rename the selected image.

Refresh: Refresh the current image thumbnail area.

Specifications are subject to change without any obligation on the part of the manufacturer.

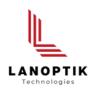

### LANOPTIK TECHNOLOGIES LTD

No. 72 Hongjing Street, Lejia Road, Baiyun District, Guangzhou, China. 510400 Phone: +86 20 3898 6017 | Fax: +86 20 3847 6076 Website: http://www.lanoptik.com | Email: info@lanoptik.com